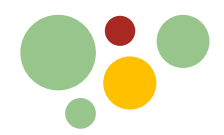

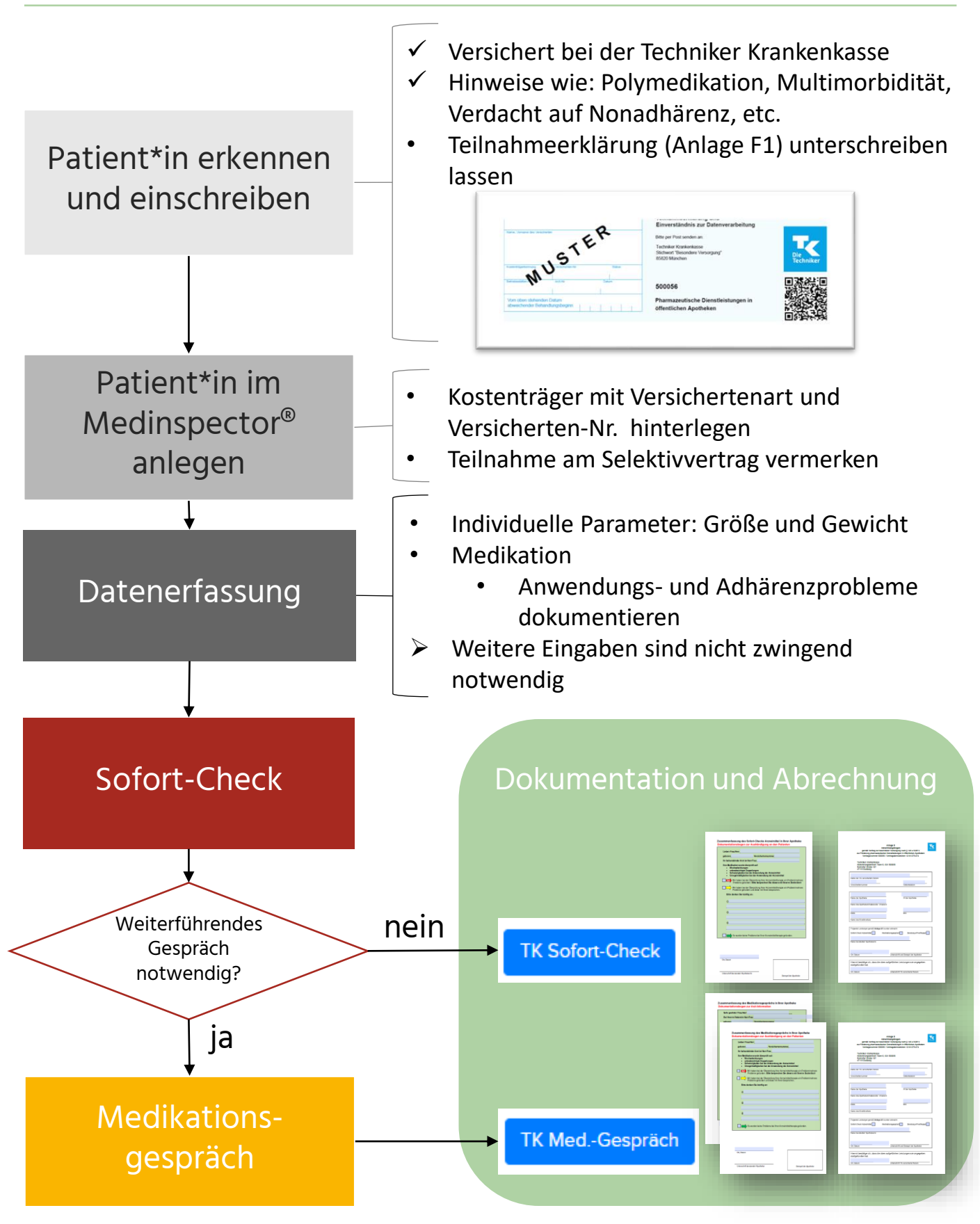

Medinspect $\bullet$ r $\degree$ 

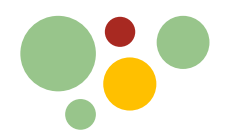

i≣ Patientendaten

Anleitung: Techniker-Selektivvertrag "Pharmazeutische Dienstleistungen" mit dem Medinspector®

### Patient\*in im Medinspector® anlegen

+ Neuen Patienten anlegen

#### **1. Kostenträger hinterlegen (***Patientendaten -> Kostenträger***)**

- Bei "Abrechnung" -> "GKV" auswählen
- Suche öffnen (Lupen-Symbol neben "Kasse") und Krankenkasse über die IK-Nummer suchen + auswählen Kostenträger +

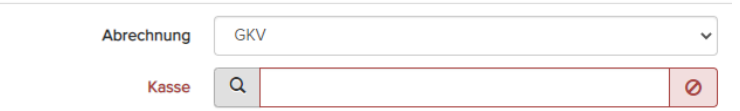

"Versichertenart" (1. Stelle "Status" -> siehe Muster 16) und "VKNR" ("Versichertennummer") ergänzen

#### **2. Teilnahme am Selektivvertrag ankreuzen (***Patientendaten -> Versorgung***)**

- Kostenträger auswählen
- "SV-ID generieren"
	- -> "Neu Einschreiben"
- **3. Speichern**

Stammdaten Kostenträger

**4. "Selektivvertrag" auswählen**

TK, Patient

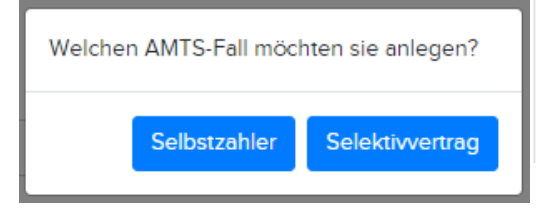

#### Versorgung Arzneimitteltherapiesicherheit (AMTS) MITS Versorgung □ Einwilligung Lernsystem Schweigepflichtsentbindung erteilt **v** Teilnahme Selektivvertrag  $\ddot{ }$ Kostenträger auswählen **SV-ID generieren Techniker Krankenkasse**

Medinspect $\blacksquare$ r

### Datenerfassung

- Individuelle Parameter **1. Größe und Gewicht hinterlegen**
- **2. Medikation erfassen**
	- **Anwendungs- und Adhärenzprobleme (A/A)** dokumentieren

Durch Markieren der Checkbox übernehmen Sie die aktuell angewendete Medikation des Patienten in die Medikationsprüfung.

.<br>Is: Bitte dokumentieren Sie mögliche Probleme im Bereich Anwendung und Aufbewahrung in der Spalte A/A

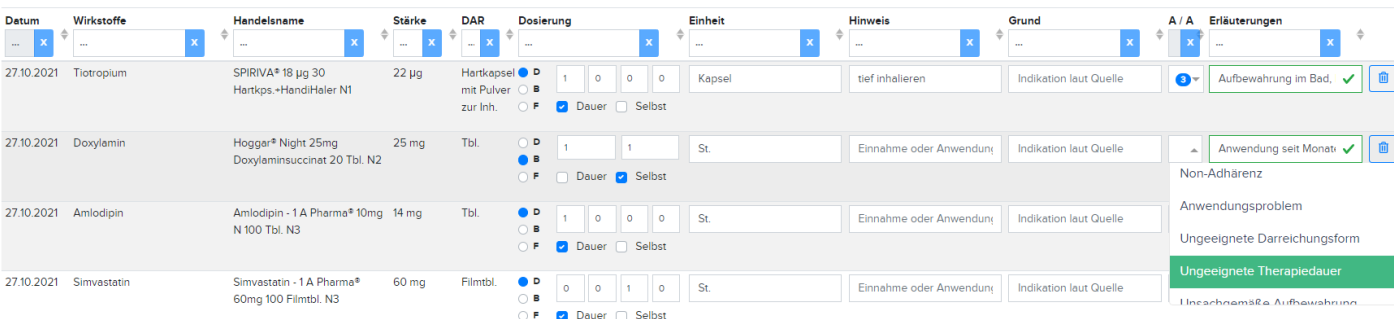

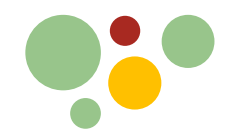

# Sofort-Check

**A** Binäre Wechselwirkungen

#### **1. Medikationsprüfung starten -> Puzzleseite**

• Nur die Prüfergebnisse unter "WW" (Wechselwirkungen) und "AA" (Anwendung & Adhärenz) näher betrachten

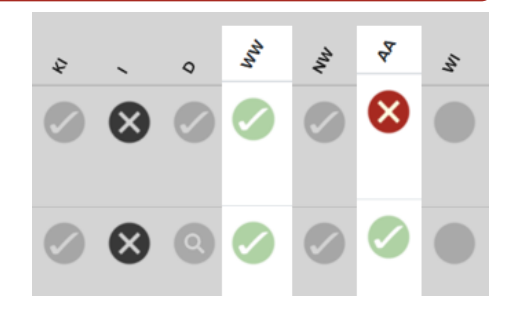

#### **2. Detailseite Wechselwirkungen**

• Prüfung auf Interaktionen und (Pseudo-)Doppelmedikation mit der Tabelle "*Binäre Wechselwirkungen*"

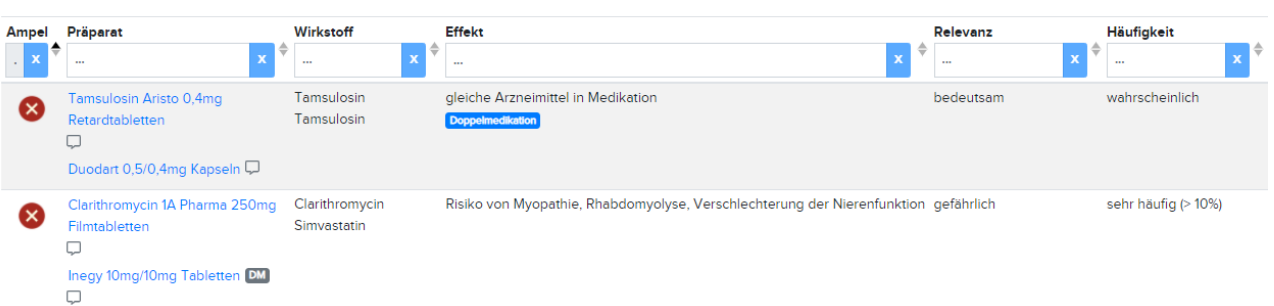

### **3. Detailseite Anwendung & Adhärenz**

• Prüfung auf Anwendungsprobleme und mangelnde Therapietreue

Bei folgenden Arzneimitteln wurden Anwendungs- und/oder Adhärenzprobleme erkannt.

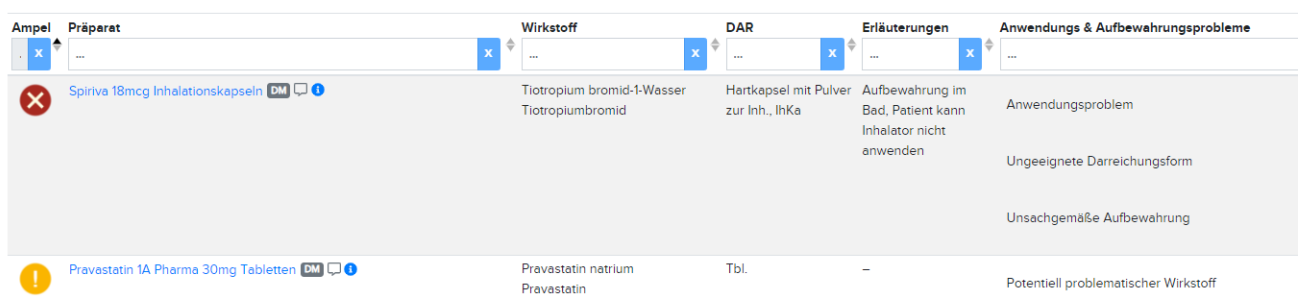

#### **4. Probleme identifizieren**

- a. Keine oder sofort thematisierbare Probleme gefunden
	- ➢ **Dokumentation und Abrechnung des Sofort-Checks** (siehe S. 4)

### b. Probleme gefunden, für die ein weiterführendes Gespräch notwendig ist

- ➢ **Übergang zum Medikationsgespräch** (siehe S. 5)
- ➢ **Danach gemeinsame Dokumentation und Abrechnung Sofort-Check und Medikationsgespräch** (siehe S. 5)

# Medinspector®

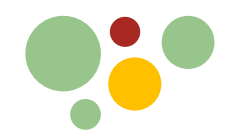

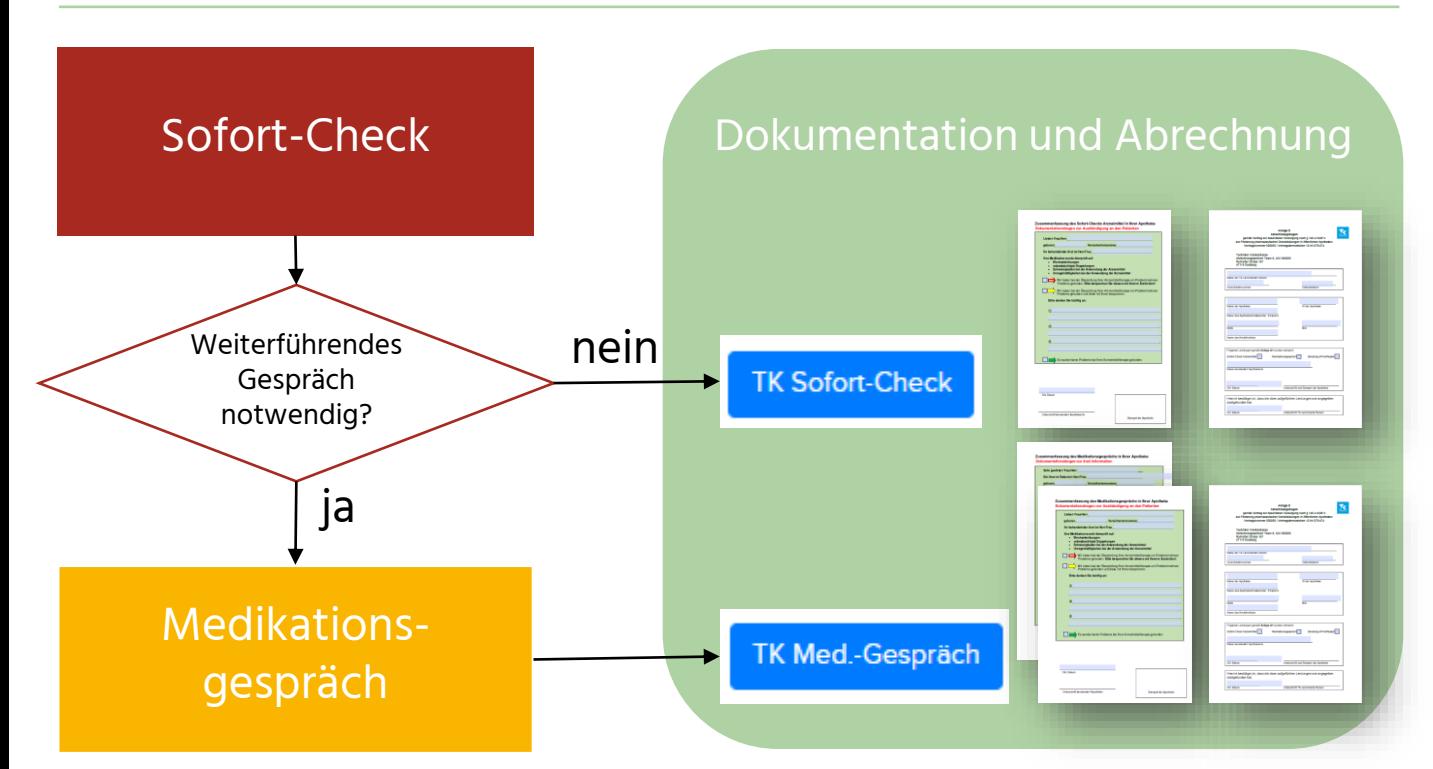

# Dokumentation und Abrechnung Sofort-Check

- 1. Ggf. Empfehlungen für den Patienten formulieren
- 2. Dokumentation ergänzen
- 3. Erbrachte Leistungen auf dem Abrechnungsbogen ankreuzen

Folgende Leistungen gemäß Anlage A1 wurden erbracht: Sofort-Check Arzneimittel Medikationsgespräch Beratung ePA/eRezept [

- 4. Dokumente drucken
- **5. Zusammenfassung** dem Patienten mitgeben
- **6. Abrechnungsbogen** unterschreiben lassen
- 7. Abrechnungen sammeln und quartalsweise an die Techniker Krankenkasse schicken

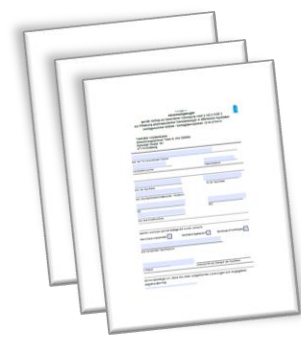

Techniker Krankenkasse Abrechnungszentrum Team 6, IGV 500056 Ruhrorter Straße 187 47119 Duisburg

**TK Sofort-Check** 

# Medinspect $\blacksquare$ r

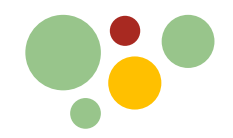

# Medikationsgespräch

- **1. Maßnahmen und Lösungsvorschläge für gefundene Probleme entwickeln**
	- Medikation anpassen ("Beibehalten, Anpassen, Entfernen, Hinzufügen")
		- Angepasste Medikation überprüfen

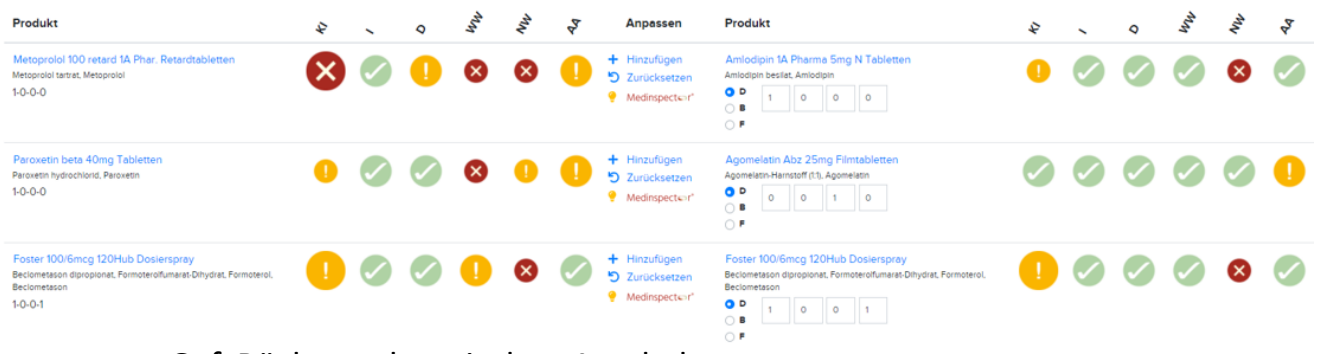

• Ggf. Rücksprache mit dem Arzt halten

# Dokumentation und Abrechnung Medikationsgespräch

- 1. Empfehlungen für den Patienten formulieren
- 2. Ggf. weitere Informationen für den Arzt ergänzen
- 3. Erbrachte Leistungen auf dem Abrechnungsbogen ankreuzen
	- **Sofort-Check und Medikationsgespräch können nebeneinander abgerechnet werden**

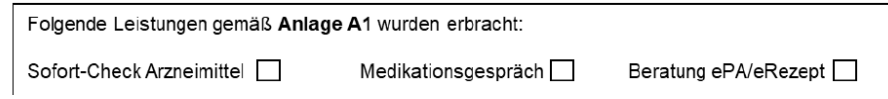

- 4. Dokumente drucken
- **5. "Dokumentationsbogen zur Arzt-Information"** dem Arzt übermitteln (Schweigepflichtsentbindung vorhanden?)
- **6. "Dokumentationsbogen zur Aushändigung an den Patienten"**  dem Patienten mitgeben
- **7. Abrechnungsbogen** vom Patienten unterschreiben lassen
- 8. Abrechnungen sammeln und quartalsweise an die TK schicken

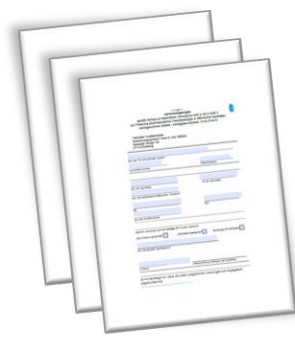

Techniker Krankenkasse Abrechnungszentrum Team 6, IGV 500056 Ruhrorter Straße 187 47119 Duisburg

#### **TK Med.-Gespräch**

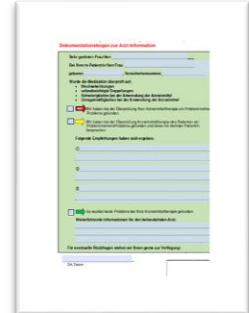

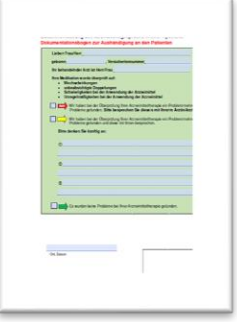

# Medinspector®